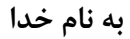

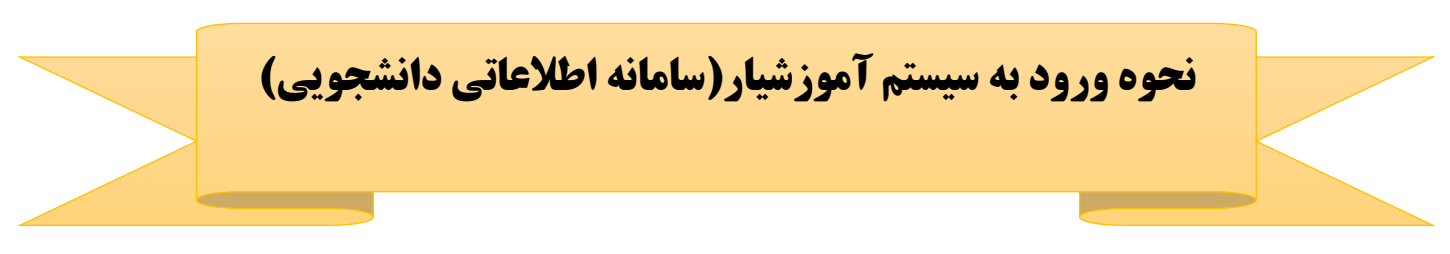

**ابتدا از طریق سایت دانشگاه وارد سامانه اطالعاتی دانشجویی شوید و یا مستقیما از آدرس [/ir.ac.iau.edu://http](http://edu.iau.ac.ir/) استفاده نمائید .**

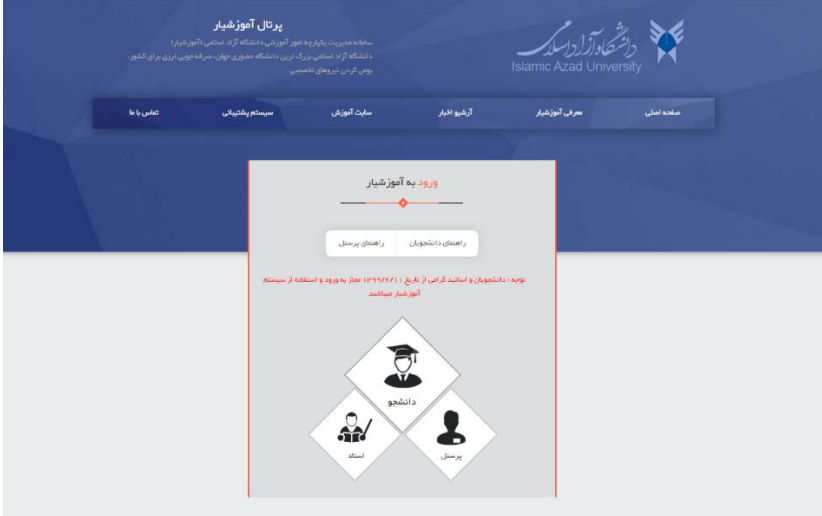

**روی گزینه دانشجو کلیک کنید :** 

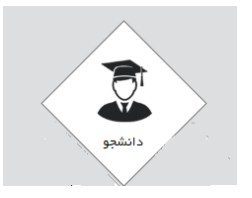

**در قسمت ورود دانشجویان شماره دانشجویی را به صورت زیر وارد نمائید )صفحه کلید به حالت انگلیسی باشد(:** 

## شماره دانشجويي175

**مثال : اگر شماره دانشجویی 981234 می باشد بدین صورت وارد نمائید : 175981234**

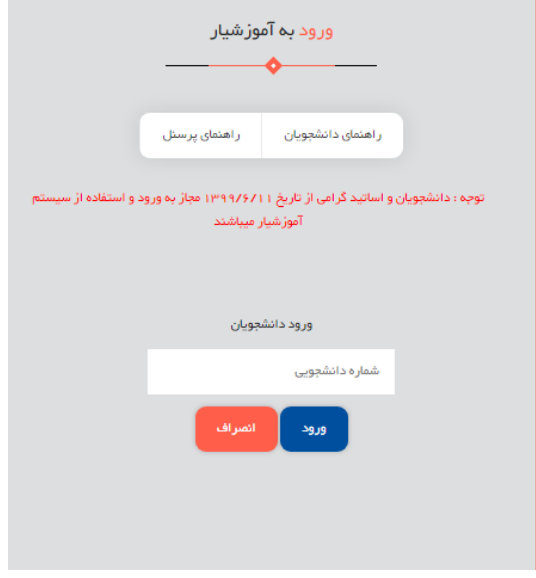

## **سپس موارد را تائید و گزینه ورود به سیستم را کلیک کنید .**

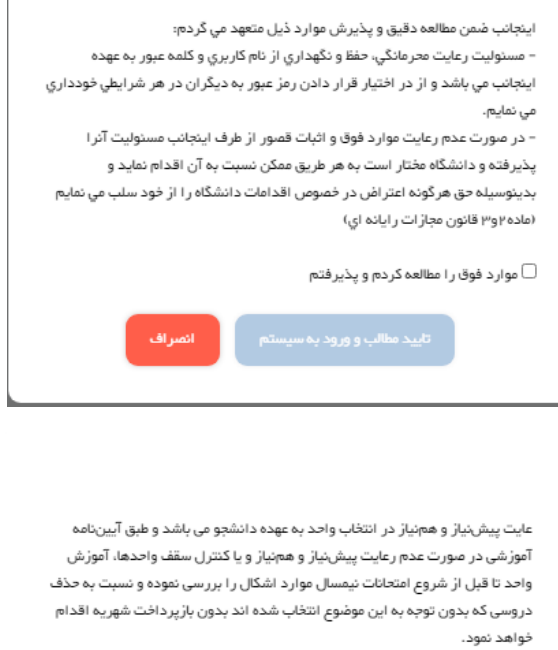

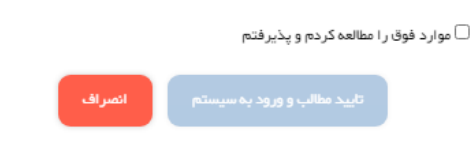

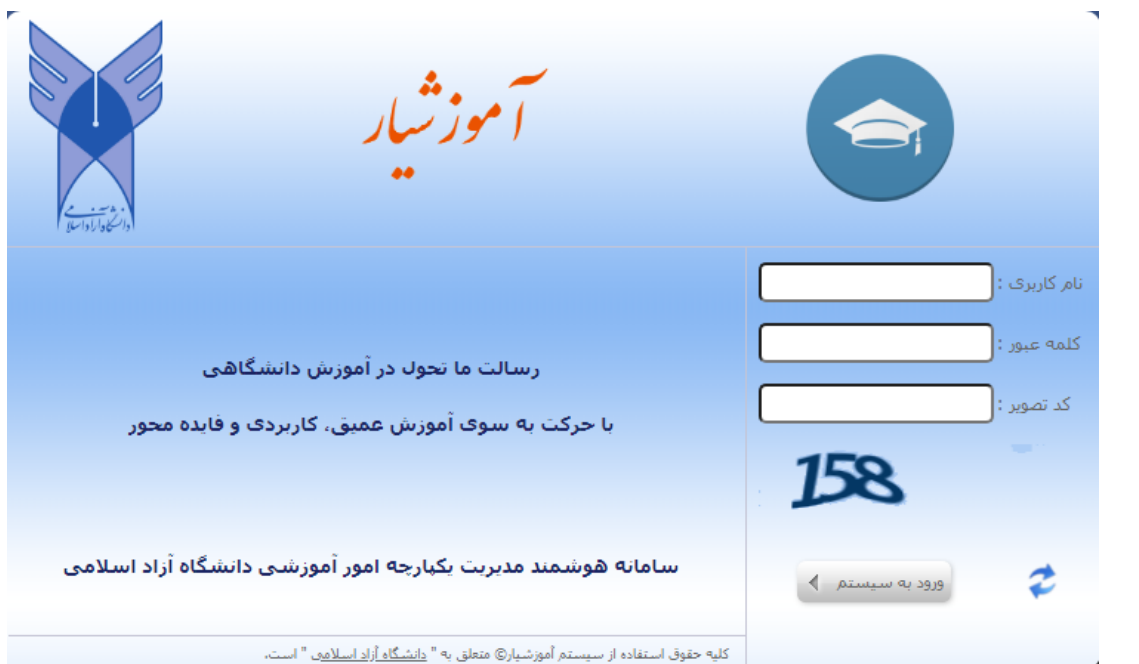

**نام کاربری را به صورت زیر وارد نمائید :**

## edu@شماره دانشجويى175

**مثال : اگر شماره دانشجویی 981234 می باشد بدین صورت وارد نمائید : edu@175981234**

**کلمه عبور :** 

شماره دانشجويي175

**مثال : اگر شماره دانشجویی 981234 می باشد بدین صورت وارد نمائید : 175981234**

**سپس کد تصویر را وارد کنید .** 

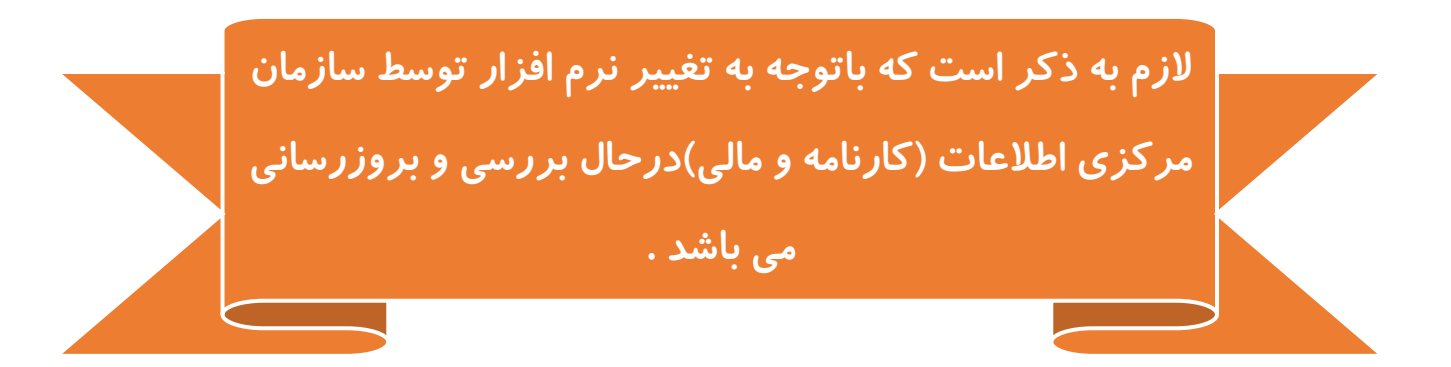